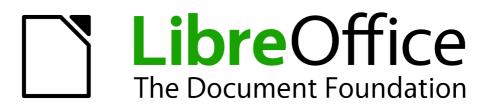

# **Getting Started Guide**

# Chapter 7 Getting Started with Draw

Vector Drawing in LibreOffice

# Copyright

This document is Copyright © 2010–2012 by its contributors as listed below. You may distribute it and/or modify it under the terms of either the GNU General Public License (http://www.gnu.org/licenses/gpl.html), version 3 or later, or the Creative Commons Attribution License (http://creativecommons.org/licenses/by/3.0/), version 3.0 or later.

All trademarks within this guide belong to their legitimate owners.

# Contributors

Ron Faile Jr.

Jean Hollis Weber

Peter Schofield

## Feedback

Please direct any comments or suggestions about this document to: documentation@global.libreoffice.org

## Acknowledgments

This chapter is based on the Chapter 7 of *Getting Started with OpenOffice.org* 3.3. The contributors to that chapter are:

Agnes Belzunce Regina Henschel Gary Schnabl Alex Thurgood Michele Zarri Chris Bonde Michel Pinquier Joe Sellman Jean Hollis Weber Daniel Carrera Iain Roberts Jim Taylor Linda Worthington

## Publication date and software version

Published 8 September 2012. Based on LibreOffice 3.5.

## Note for Mac users

Some keystrokes and menu items are different on a Mac from those used in Windows and Linux. The table below gives some common substitutions for the instructions in this chapter. For a more detailed list, see the application Help.

| Windows or Linux               | Mac equivalent            | Effect                                 |
|--------------------------------|---------------------------|----------------------------------------|
| Tools > Options menu selection | LibreOffice > Preferences | Access setup options                   |
| Right-click                    | Control+click             | Opens a context menu                   |
| Ctrl (Control)                 | ж (Command)               | Used with other keys                   |
| F5                             | Shift+\#+F5               | Opens the Navigator                    |
| F11                            | <b>∺</b> + <i>T</i>       | Opens the Styles and Formatting window |

# Contents

| Copyright                            | 2    |
|--------------------------------------|------|
| Note for Mac users                   | 2    |
| What is Draw?                        | 5    |
| Draw workspace                       | 6    |
| Rulers                               | 6    |
| Status bar                           | 7    |
| Toolbars                             |      |
| Standard toolbar<br>Drawing toolbar  |      |
| Line and Filling toolbar             |      |
| Text Formatting toolbar              | 8    |
| Options toolbar                      |      |
| Choosing and defining colors         |      |
| Drawing basic shapes                 |      |
| Drawing a straight line              |      |
| Drawing an arrow                     |      |
| Choosing line endings                |      |
| Drawing rectangles or squares        |      |
| Drawing circles or ellipses          |      |
| Drawing curves or polygons<br>Curves |      |
| Polygons                             |      |
| Polygons 45°                         | 13   |
| Freeform lines                       |      |
| Adding text                          |      |
| Gluepoints and connectors            | . 15 |
| Gluepoints                           |      |
| Connectors                           | . 15 |
| Drawing geometric shapes             | . 16 |
| Basic shapes                         |      |
| Symbol shapes                        | 17   |
| Block arrows                         |      |
| Flowcharts                           |      |
| Callouts                             |      |
| Stars and banners                    |      |
| Selecting objects                    |      |
| Direct selection                     |      |
| Selection by framing                 |      |
| Selecting hidden objects             |      |
| Arranging objects                    |      |
| Moving and adjusting object size     |      |
| Moving objects                       | 19   |

| Adjusting object size                                                                                                    | 20                                                                                     |
|----------------------------------------------------------------------------------------------------|----------------------------------------------------------------------------------------|
| Rotating and slanting an object                                                                                                    | 20                                                                                     |
| Rotating an object                                                                                                    | 20                                                                                     |
| Slanting an object                                                                                                    | 21                                                                                     |
| Editing objects                                                                                                    | 22                                                                                     |
| Line and Filling toolbar                                                                                                    | 22                                                                                     |
| Text Formatting toolbar                                                                                                    |                                                                                        |
| Context menu                                                                                                    |                                                                                        |
| Formatting lines and borders                                                                                                    |                                                                                        |
| Arrows, arrowheads and line endings                                                                                                    |                                                                                        |
| Formatting area fill                                                                                                    |                                                                                        |
| Using styles                                                                                                    |                                                                                        |
| Positioning objects                                                                                                    | 26                                                                                     |
| Snap function                                                                                                    |                                                                                        |
| Snap to grid                                                                                                    |                                                                                        |
| Displaying the grid<br>Configuring the grid                                                                                                    |                                                                                        |
| Help lines                                                                                                    |                                                                                        |
|                                                                                                    |                                                                                        |
| Applying special effects                                                                                                    | 27                                                                                     |
| Applying special effects                                                                                                    |                                                                                        |
| Flipping objects                                                                                                    |                                                                                        |
| Flipping objects<br>Mirror copies                                                                                                    | 28<br>28                                                                               |
| Flipping objects<br>Mirror copies<br>Distorting an object                                                                                                    |                                                                                        |
| Flipping objects<br>Mirror copies                                                                                                    | 28<br>28<br>28<br>29                                                                   |
| Flipping objects<br>Mirror copies<br>Distorting an object<br>Dynamic transparency gradients                                                                                                    | 28<br>28<br>28<br>29<br>29                                                             |
| Flipping objects<br>Mirror copies<br>Distorting an object<br>Dynamic transparency gradients<br>Duplication                                                                                                    |                                                                                        |
| Flipping objects<br>Mirror copies<br>Distorting an object<br>Dynamic transparency gradients<br>Duplication<br>Cross-fading.                                                                                                    | 28<br>28<br>28<br>29<br>29<br>30<br><b>30</b>                                          |
| Flipping objects<br>Mirror copies<br>Distorting an object<br>Dynamic transparency gradients<br>Duplication<br>Cross-fading<br><b>Combining multiple objects</b><br>Grouping<br>Temporary grouping.                                                                                                    | 28<br>28<br>29<br>29<br>30<br>30<br>31<br>31                                           |
| Flipping objects<br>Mirror copies<br>Distorting an object<br>Dynamic transparency gradients<br>Duplication<br>Cross-fading<br><b>Combining multiple objects</b><br>Grouping<br>Temporary grouping<br>Permanent grouping.                                                                                                    |                                                                                        |
| Flipping objects<br>Mirror copies<br>Distorting an object<br>Dynamic transparency gradients<br>Duplication<br>Cross-fading<br><b>Combining multiple objects</b><br>Grouping<br>Temporary grouping<br>Permanent grouping<br>Ungrouping                                                                                                    |                                                                                        |
| Flipping objects<br>Mirror copies<br>Distorting an object<br>Dynamic transparency gradients<br>Duplication<br>Cross-fading<br><b>Combining multiple objects</b><br>Grouping<br>Temporary grouping<br>Permanent grouping<br>Ungrouping<br>Combining objects                                                                                                    |                                                                                        |
| Flipping objects<br>Mirror copies<br>Distorting an object<br>Dynamic transparency gradients<br>Duplication<br>Cross-fading.<br><b>Combining multiple objects.</b><br>Grouping.<br>Temporary grouping<br>Permanent grouping.<br>Ungrouping.<br>Combining objects.<br><b>Arranging, aligning and distributing objects</b> .                                                                                                    | 28<br>28<br>29<br>29<br>29<br>30<br>30<br>31<br>31<br>31<br>31<br>31<br>31<br>31<br>31 |
| Flipping objects<br>Mirror copies<br>Distorting an object<br>Dynamic transparency gradients<br>Duplication<br>Cross-fading<br><b>Combining multiple objects.</b><br>Grouping<br>Temporary grouping<br>Permanent grouping<br>Ungrouping<br>Combining objects<br>Arranging, aligning and distributing objects                                                                                                    |                                                                                        |
| Flipping objects.         Mirror copies.         Distorting an object.         Dynamic transparency gradients.         Duplication.         Cross-fading.         Combining multiple objects.         Grouping.         Temporary grouping.         Permanent grouping.         Ungrouping.         Combining objects.         Arranging, aligning and distributing objects.         Inserting and editing pictures.         Working with 3D objects. |                                                                                        |
| Flipping objects<br>Mirror copies<br>Distorting an object<br>Dynamic transparency gradients<br>Duplication<br>Cross-fading<br><b>Combining multiple objects.</b><br>Grouping<br>Temporary grouping<br>Permanent grouping<br>Ungrouping<br>Combining objects<br>Arranging, aligning and distributing objects                                                                                                    |                                                                                        |

# What is Draw?

Draw is a vector graphics drawing program, although it can also perform some operations on raster graphics (pixels). Using Draw, you can quickly create a wide variety of graphical images.

Vector graphics store and display an image as simple geometric elements such as lines, circles, and polygons rather than a collections of pixels (points on the screen). Vector graphics allow for easier storage and scaling of the image.

Draw is fully integrated into the LibreOffice suite, and this simplifies exchanging graphics with all components of the suite. For example, if you create an image in Draw, reusing it in a Writer document is as simple as copying and pasting the image. You can also work with drawings directly from within Writer or Impress, using a subset of the functions and tools from Draw.

The functionality of LibreOffice Draw is extensive and, even though it was not designed to rival high-end graphics applications, it possesses more functionality than the drawing tools that are generally integrated with most office productivity suites.

A few examples of the drawing functions are: layer management, magnetic grid-point system, dimensions and measurement display, connectors for making organization charts, 3D functions that enable small three-dimensional drawings to be created (with texture and lighting effects), drawing and page-style integration, and Bézier curves.

This chapter introduces some features of Draw and does not attempt to cover all of the Draw features. See the *Draw Guide* and the application help for more information.

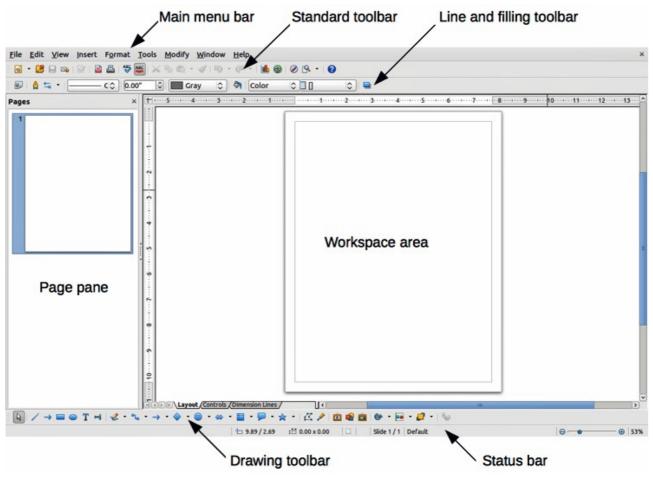

Figure 1: LibreOffice Draw workspace

# **Draw workspace**

The main components of the Draw workspace are shown in Figure 1.

The large area in the center of the window is where you make the drawings. You can surround the drawing area with toolbars and information areas. The number and position of the visible tools vary with the task in hand and user preferences. Therefore your setup may look different. For example, many users put the main Drawing toolbar on the left-hand side of the workspace and not at the bottom, as shown in Figure 1.

You can split drawings in Draw over several pages. Multi-page drawings are used mainly for presentations. The *Pages* pane, on the left side of the Draw window in Figure 1 gives an overview of the pages that you create. If the Pages pane is not visible on your setup, you can enable it from the View menu (**View > Page Pane**). To make changes to the page order, just drag and drop one or more pages.

In LibreOffice Draw, the maximum size of a drawing page is 300 cm by 300 cm.

#### **Rulers**

You should see rulers (bars with numbers) on the upper and left-hand sides of the workspace. If they are not visible, you can enable them by selecting **View > Ruler** in the main menu bar. The rulers show the size of a selected object on the page using double lines (highlighted in Figure 2). When no object is selected, they show the location of the mouse pointer, which helps to position drawing objects more accurately.

You can also use the rulers to manage object handles and guide lines, making it easier to position objects.

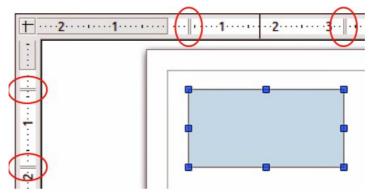

Figure 2: Rulers showing size of a selected object

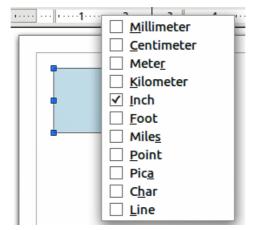

Figure 3: Ruler units

The page margins in the drawing area are also represented on the rulers. You can change the margins directly on the rulers by dragging them with the mouse. The margin area is indicated by the grayed out area on the rulers as shown in Figure 2.

To modify the measurement units of the rulers, which can be defined independently, right-click on the desired ruler, as illustrated for the horizontal ruler in Figure 3.

#### **Status bar**

The Status bar (Figure 4) is located at the bottom of the screen in all LibreOffice components; it includes several Draw-specific fields. For details on the contents and use of these fields, see *Chapter 1 Introducing LibreOffice* in this guide and *Chapter 1 Introducing Draw* in the *Draw Guide*.

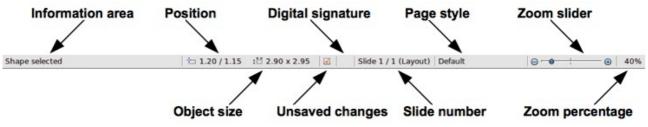

Figure 4: Draw status bar

## **Toolbars**

To display or hide the various Draw toolbars. choose **View > Toolbars**. On the menu that appears, select which toolbars you want to display. For more about working with toolbars, see *Chapter 1 Introducing LibreOffice* in this guide.

The tools available in the Draw toolbars are explained in the following sections. The appearance of the toolbar icons may vary depending on your operating system and the selection of icon size and style in **Tools > Options > LibreOffice > View**.

#### Standard toolbar

The Standard toolbar (Figure 5) is the same for all LibreOffice components and is not described in detail in this chapter.

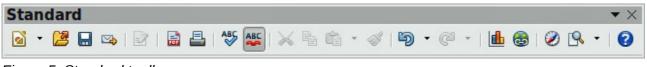

Figure 5: Standard toolbar

#### Drawing toolbar

The Drawing toolbar (Figure 6) is the most important toolbar in Draw. It contains all the necessary functions for drawing various geometric and freehand shapes and for organizing them on the page.

| Drawing                                           |                                                                                                    |                   |                 |             | ▼×  |
|---------------------------------------------------|----------------------------------------------------------------------------------------------------|-------------------|-----------------|-------------|-----|
| $\boxed{[k]} / \rightarrow \blacksquare \bigcirc$ | $\mathbf{T} \: \bowtie \:   \mathrel{\mathscr{C}} \: \cdot \: \mathrel{\mathfrak{r}} \: \cdot \: \rightarrow$ | • • 🔷 • 🕲 • 🐡 • 🛽 | ] • 🗩 • 🚖 • 🖾 🌶 | 🖻 🖻 💼 🧐 🕶 🕶 | 2 • |

Figure 6: Drawing toolbar

#### Line and Filling toolbar

The Line and Filling toolbar (Figure 7) lets you modify the main properties of a drawing object. The icons and pull-down lists vary, according to the type of object selected. For example, to change the style of a line, click on the up and down arrows for Line Style and select the required style. See "Editing objects" on page 22 for details.

| Line and Filling                                        | <b>~</b> × |
|---------------------------------------------------------|------------|
| 💀   🛕 ≒ 🛛   Cc �   0.00" 🔤   🔚 Gray   �   🇞   Color   � | [] 🔷 🗌     |

Figure 7: Line and Filling toolbar

#### Text Formatting toolbar

If the selected object is text, the toolbar changes to the Text Formatting toolbar (Figure 8), which is similar to the Formatting toolbar in Writer. For more information, see *Chapter 4 Getting Started with Writer* in this guide.

| Text Formatting |      |       |                         |         |  |     | $\bullet$ × |
|-----------------|------|-------|-------------------------|---------|--|-----|-------------|
| Liberation Sans | · 18 | ► B I | <u>U</u> A <sub>A</sub> | i   🌆 🕵 |  | r 🧑 | <u>A</u> -  |

Figure 8: Text Formatting toolbar

#### **Options toolbar**

Use the Options toolbar (Figure 9) to activate or deactivate various drawing aids. The Options toolbar is not one of the toolbars displayed by default. To display the Options toolbar, select **View > Toolbars > Options**.

| Options |               | <b>▼</b> ×        |
|---------|---------------|-------------------|
| 🍉   🏭 ∔ | Ħ   🔚 ∔ 🖬 🗗 🕫 | •   🍋 🛋 🕰   🌽   👺 |

Figure 9: Options toolbar

# **Choosing and defining colors**

To display the Color bar, (Figure 10) use **View > Toolbars > Color Bar**. The toolbar appears at the bottom of the workspace and displays the current color palette. This toolbar lets you rapidly choose the color of the various objects (lines, areas, and 3D effects). The first box in the panel corresponds to invisible (no color).

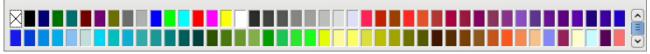

Figure 10: Color bar

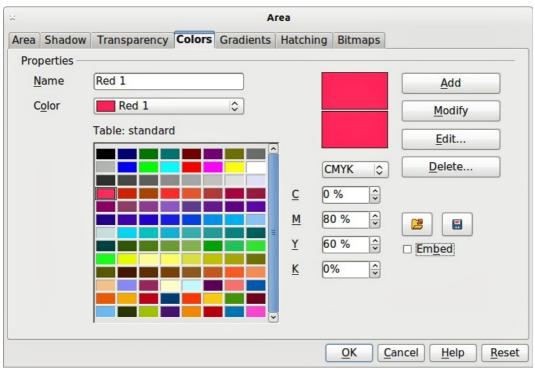

Figure 11. Changing the color palette

You can access several specialized color palettes in Draw, as well as change individual colors to your own taste. This is done using the Area dialog by selecting **Format > Area** on the main menu

bar or the *Area* icon on the Line and Filling toolbar (Figure 7), then selecting the **Colors** tab (Figure 11).

To load another palette, click on the **Load Color List** icon  $\square$ . The file selector dialog asks you to choose one of the standard LibreOffice palettes (files with the file extension \*.soc). For example, web.soc is a color palette that is adapted to creating drawings for placing in web pages. These colors will display correctly on workstations with screens capable of at least 256 colors.

The color selection box also lets you individually change any color by modifying the numerical values in the fields provided to the right of the color palette. You can use the color schemes known as CMYK (Cyan, Magenta, Yellow, Black) or RGB (Red, Green, Blue).

Click on the **Edit** button to open the Color dialog, where you can set individual colors. See "Color options" in *Chapter 2 Setting Up LibreOffice* in this guide.

For a more detailed description of color palettes and their options, see *Chapter 8 Tips and Tricks* in the *Draw Guide*.

# **Drawing basic shapes**

Draw provides a wide range of shapes, located in palettes accessed from the Drawing toolbar (Figure 6) and these various tools are described, from left to right on the Drawing toolbar, are given in Table 1. This section describes only a few of the basic shapes, which are treated as objects in Draw, including text. See the *Draw Guide* for a complete description of the shapes available.

Please note that some of the icons on the Drawing toolbar will change according to the shape that has been selected from the choice available. Available tools are indicated by a small triangle or arrow to the right of the icon.

Table 1: Basic drawing tools

|                   |              |               | 1                |               |                         |      |                  |
|-------------------|--------------|---------------|------------------|---------------|-------------------------|------|------------------|
| Icon              | Tool name    | Icon          | Tool name        | Icon          | Tool name               | lcon | Tool name        |
| L3                | Select       | /             | Line             | $\rightarrow$ | Line ends<br>with arrow |      | Rectangle        |
| $\bigcirc$        | Ellipse      | Т             | Text             | Т             | Vertical text           | 2    | Curve            |
| പ                 | Connector    | $\rightarrow$ | Lines and arrows | $\diamond$    | Basic<br>shapes         | 0    | Symbol<br>shapes |
| $\Leftrightarrow$ | Block arrows |               | Flowcharts       | $\square$     | Callouts                | ☆    | Stars            |

Note

When you draw a basic shape or select one for editing, the *Info* field at the left side in the status bar changes to reflect the present action: for example *Line created*, *Text frame xxyy selected*, and so on.

## Drawing a straight line

Click on the **Line** icon A and place the mouse pointer at the point where you want to start the line (Figure 12). Drag the mouse while keeping the mouse button pressed. Release the mouse button at the point where you want to end the line. A selection handle appears at each end of the line, showing that this object is the currently selected object. The selection handle at the starting point of the line is slightly larger than the other selection handle.

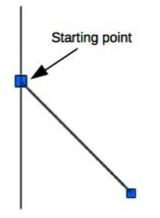

Figure 12: Drawing a straight line

Keeping the *Shift* key pressed while you draw a line restricts the drawing angle of the line to a multiple of 45 degrees (0, 45, 90, 135, and so on).

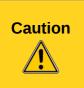

This is the default behavior of the *Shift* key. However, if the option *When creating or moving objects* in the *Snap position* section of **Tools > Options > LibreOffice Draw > Grid** has been selected, the action of the *Shift* key is the opposite. Lines will automatically be drawn at a multiple of 45 degrees *unless* the *Shift* key is pressed.

Keeping the *Ctrl* key pressed while drawing a line enables the end of the line to snap to the nearest grid point.

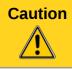

This is the default behavior of the *Ctrl* key. However, if the **Snap to Grid** option on the **View > Grid** menu has been selected, the *Ctrl* key deactivates the snap to grid activity.

Holding down the *Alt* key while drawing a line results in the line extending outwards symmetrically in both directions from the start point. This lets you draw lines by starting from the middle of the line.

When a line is drawn, it uses default attributes. To change any of these attributes, select the line by clicking on it, then *right-click* and select **Line** to open the Line dialog (Figure 13). Line style, line width and line color can also be changed using the controls in the Line and Filling toolbar at the top of the workspace.

| ×                                    | Line                                                 |
|--------------------------------------|------------------------------------------------------|
| Line Shadow Line Styles Arrow Styles |                                                      |
| Line properties                      | Arrow stylesStyle                                    |
| Continuous                           | - none - 🗘 - none - 🗘                                |
| Colo <u>r</u>                        | Wi <u>d</u> th                                       |
| Black 🗘                              | 0.20cm 🗘 0.20cm 🤤                                    |
| Width                                | □ Ce <u>n</u> ter □ C <u>e</u> nter                  |
| 0.00cm                               | ✓ Synchronize ends                                   |
| <u>T</u> ransparency                 | Corner style                                         |
| 0%                                   | Style                                                |
|                                      | Rounded 😂                                            |
|                                      |                                                      |
|                                      | <u>O</u> K <u>C</u> ancel <u>H</u> elp <u>R</u> eset |

Figure 13: Line dialog

#### Drawing an arrow

Arrows are drawn like lines. In fact Draw classifies *arrows* as a subgroup of lines: lines with arrowheads. The information field on the status bar shows them only as lines. Click on the **Line Ends with Arrow** icon  $\rightarrow$  to draw an arrow. The arrow head is drawn at the end point of the arrow when you release the mouse button.

## **Choosing line endings**

Several types of line endings (arrows, circles, squares, and others) are available in Draw. Click on the small triangle or arrow to the right of the **Lines and Arrows** icon on the Drawing toolbar to open a pop-up toolbar with ten tools for drawing lines and arrows. Alternatively, go to **View** > **Toolbars** > **Arrows** to open the Arrows toolbar as a floating toolbar (Figure 14 and Table 2). The icon for the tool used most recently will be shown on the Drawing toolbar to make it easier to use the same tool again.

After drawing the line, you can change the arrow style by clicking on the **Arrowheads** icon in the Line and Filling toolbar and select the arrow start and end options.

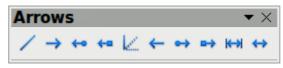

Figure 14: Arrows toolbar

| Icon    | Tool name         | lcon          | Tool name                 | Icon | Tool name                 | Icon | Tool name                 |
|---------|-------------------|---------------|---------------------------|------|---------------------------|------|---------------------------|
| /       | Line              | $\rightarrow$ | Line ends<br>with arrow   | ←•   | Line with<br>arrow/circle | ←■   | Line with<br>arrow/square |
| and the | Line (45°)        | ←             | Line starts<br>with arrow | ⇔    | Line with circle/arrow    | ➡    | Line with<br>square/arrow |
| ↔       | Dimension<br>line | ⇔             | Line with<br>arrows       |      |                           |      |                           |

#### Table 2: Tools on the Arrows toolbar

#### **Drawing rectangles or squares**

Drawing a rectangle is similar to drawing a straight line. Click on the **Rectangle** icon in the Drawing toolbar. As you draw the rectangle with the mouse cursor, the rectangle appears with the bottom right corner of the rectangle attached to the cursor.

Squares are rectangles with all sides of equal length. To draw a square, click on the **Rectangle** icon and hold down the *Shift* key whilst you draw a square.

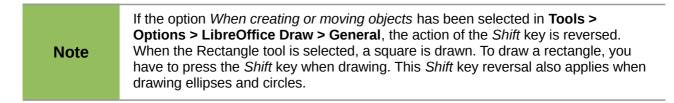

To draw a rectangle or square from its center rather than the bottom right corner, position your cursor on the drawing, press the mouse button and then hold down the *Alt* key while dragging with the cursor. The rectangle or square uses the start point (where you first clicked the mouse button) as the center.

#### **Drawing circles or ellipses**

To draw an ellipse (also called an oval), click on the **Ellipse** icon  $\bigcirc$  on the Drawing toolbar. A circle is an ellipse with both axes the same length. To draw a circle, click on the **Ellipse** icon and hold down the *Shift* key whilst you draw a circle.

To draw an ellipse or circle from its center, position your cursor on the drawing, press the mouse button and then hold down the *Alt* key while dragging with the cursor. The ellipse or circle uses the start point (where you first clicked the mouse button) as the center.

| Note |
|------|
|------|

## Drawing curves or polygons

To draw a curve or polygon click the **Curve** icon arrow to the Drawing toolbar. Click on the triangle or arrow to the right of the icon to open the tools that are available (Figure 15 and Table 3).

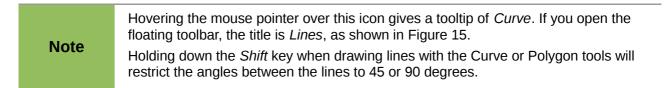

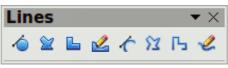

Figure 15: Curves (Lines) toolbar

Table 3: Curve and polygon tools

| Icon       | Tool name    | Icon | Tool name         | Icon | Tool name             | lcon | Tool name            |
|------------|--------------|------|-------------------|------|-----------------------|------|----------------------|
| $\sim$     | Curve filled |      | Polygon<br>filled | L    | Polygon 45°<br>filled | 2    | Freeform line filled |
| $\langle $ | Curve        | ŝ    | Polygon           | Ъ    | Polygon 45°           | 2    | Freeform line        |

If you move the mouse cursor over one of the icons, a tooltip pops up with a description of the function.

#### **Curves**

Click and hold the left mouse button to create the starting point of your curve, then, while holding down the left mouse button, drag from the starting point to draw a line. Release the left mouse button and continue to drag the cursor to bend the line into a curve. Click to set the end point of the curve and fix the line on the page. To continue with your line, drag the mouse cursor to draw a straight line. Each mouse click sets a corner point and allows you to continue drawing another straight line from the corner point. A double click ends the drawing of your line.

A filled curve automatically joins the last point to the first point to close off the figure and fills it with the current standard fill color. A curve without filling will not be closed at the end of the drawing.

#### Polygons

Click and draw the first line from the start point with the left mouse button held down. As soon as you release the mouse button, a line between the first and second points is drawn. Move the cursor to draw the next line. Each mouse click sets a corner point and allows you to draw another line. A double-click ends the drawing.

A filled polygon automatically joins the last point to the first point to close off the figure and fills it with the current standard fill color. A polygon without filling will not be closed at the end of the drawing.

#### Polygons 45°

Like ordinary polygons, these are formed from lines, but the angles between lines are restricted to 45 or 90 degrees.

#### **Freeform lines**

Using the Freeform Line tools is similar to drawing with a pencil on paper. Press and hold the left mouse button and drag the cursor to the line shape you require. It is not necessary to end the drawing with a double-click, just release the mouse button and the drawing is completed.

If Freeform Line Filled is selected, the end point is joined automatically to the start point and the object is filled with the appropriate color.

#### Adding text

To activate the text tool, click on the **Text** icon **I** for horizontal text or the **Vertical Text** icon **i** for vertical script. If the Vertical Text icon is not visible, check that the option *Enabled for Asian languages* has been selected in **Tools > Options > Language Settings > Languages**. The Text Formatting toolbar appears (Figure 8 on page 8) when the Text icon is selected; from this toolbar you can select font type, font size, and other text properties before you start typing your text.

After activating the Text command, click at the location where you want to position the text. A small text frame appears, containing only the cursor. This frame can be moved like any other object. A text frame is also dynamic and grows as you enter text.

Observe the information field in the status bar: it shows that you are editing text and also provides details about the current cursor location using paragraph, row, and column numbers (Figure 16).

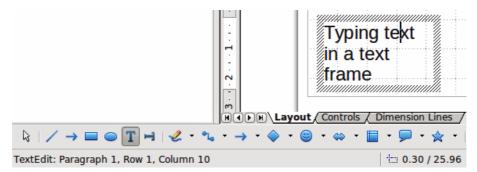

Figure 16: Text information on the Status Bar

You can insert a line break with the *Shift+Enter* key combination or start a new paragraph with the *Enter* key. The insertion of line breaks or new paragraphs does not terminate text editing or deselect the text frame. When you have finished typing text, click outside the text frame to cancel adding text.

If you want to edit text, double-click on the text to open the Text Formatting toolbar and highlight the text to start editing.

Text properties can also be changed during text input, with any changes taking effect from the cursor position onwards. To change the properties for all of the text in the text frame, you have to highlight all text in the text frame.

You can create Graphics styles that you can reuse for other text frames. Select **Format > Styles and Formatting** or press *F11* to open the Styles and Formatting dialog. Graphics styles affect all of the text within a text frame. To only format parts of the text, use direct formatting with the toolbar.

Text frames can also have fill colors, shadows, and other attributes, just like any other Draw object. You can rotate the frame and write the text at any angle. These options are available by rightclicking on the text frame itself.

If you double-click on a graphic object, or press *F2* or click on the **Text** icon when an object is selected, you can add text to the graphic object. This text then becomes part of the graphic object.

A graphic object is not dynamic and does not behave like a text frame. To keep text within the borders of the object, you have to use paragraphs, line breaks, or smaller text size, increase the object size, or combine all four methods.

For more information about text, see *Chapter 2 Drawing Basic Shapes* and *Chapter 10 Advanced Draw Techniques* in the *Draw Guide*.

# **Gluepoints and connectors**

#### Gluepoints

All Draw objects have gluepoints, which normally are not displayed. Gluepoints become visible when the **Connectors** icon **Connectors** icon

Most objects have four gluepoints (Figure 17). You can add more gluepoints and customize gluepoints, using the **Gluepoints** toolbar (Figure 18). Go to **View > Toolbars > Gluepoints** to open the toolbar.

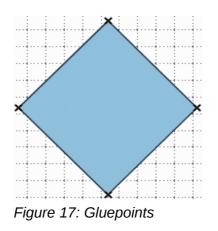

| Gluepo   | int | s |   |   |   |   |    |    |    | $\mathbf{r} \times$ |
|----------|-----|---|---|---|---|---|----|----|----|---------------------|
| <b>*</b> | ×   | × | × | 8 | × | ¥ | ×. | Ľχ | ₩X | L <sub>×</sub>      |

Figure 18: Gluepoints toolbar

Gluepoints are not the same as the selection handles of an object. The handles are for moving or changing the shape of an object. Gluepoints are used to fix or glue a connector to an object so that when the object moves, the connector stays fixed to the object. For a more detailed description on the use of gluepoints, see *Chapter 3 Working with Objects and Object Points* and *Chapter 9 Organization Charts, Flow Diagrams, and More* in the *Draw Guide*.

## Connectors

Connectors are lines or arrows whose ends automatically snap to a gluepoint of an object. Connectors are especially useful in drawing organization charts, flow diagrams, and mind-maps. When objects are moved or reordered, the connectors remain attached to a gluepoint. Figure 19 shows an example of two objects and a connector.

Draw offers a range of different connectors and connector functions. Click on the arrow next to the

**Connector** icon **L** to open the Connectors toolbar (Figure 20 and Table 4). For a more detailed description of the use of connectors, see *Chapter 9 Organization Charts, Flow Diagrams, and More* in the *Draw Guide*.

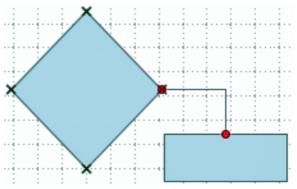

Figure 19: A connector between two objects

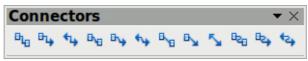

Figure 20: Connectors toolbar

Table 4: Connector tools

| Icon            | Tool name                            | Icon        | Tool name                        | Icon        | Tool name                                 | Icon       | Tool name                                |
|-----------------|--------------------------------------|-------------|----------------------------------|-------------|-------------------------------------------|------------|------------------------------------------|
| ۵L <sub>0</sub> | Connector                            | ₽ц          | Connector<br>ends with<br>arrow  | <b>*</b> 14 | Connector<br>with arrows                  | BNB        | Line connector                           |
| ₽₩              | Line connector<br>ends with<br>arrow | €\ <b>∳</b> | Line<br>connector<br>with arrows | B           | Straight connector                        | ₽ <u>⊿</u> | Straight<br>connector ends<br>with arrow |
| 5               | Straight<br>connector with<br>arrows | B20         | Curved<br>connector              | ₽₽₽         | Curved<br>connector<br>ends with<br>arrow | €2¢        | Curved<br>connector with<br>arrows       |

# **Drawing geometric shapes**

The icons for drawing geometric shapes are located on the Drawing toolbar and each geometric shape is explained in the following sections. Clicking on the triangle or arrow to the right of the icon opens a floating toolbar giving access to the tools for that geometric shape.

| Тір  | The use of these tools for geometric shapes is similar to the tool used for drawing rectangles and squares. For more information, see "Drawing rectangles or squares" on page 12 and <i>Chapter 2 Drawing Basic Shapes</i> in the <i>Draw Guide</i> . |
|------|----------------------------------------------------------------------------------------------------|
|      |                                                                                                    |
| Note | The icons for geometric shapes displayed on the Drawing toolbar will change shape according to the last tool selected and used to draw an object.                                                                                                    |

#### **Basic shapes**

Click on the triangle or arrow to the right of the **Basic Shapes** icon  $\checkmark$  to open the Basic Shapes toolbar (Figure 21) for drawing basic shapes. This toolbar also includes a rectangle tool identical to the one already displayed on the Drawing toolbar.

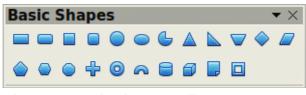

Figure 21: Basic Shapes toolbar

## Symbol shapes

Click on the triangle or arrow to the right of the **Symbol Shapes** icon it to open the Symbol Shapes toolbar (Figure 22) for drawing symbols.

| Syr | nbo | ol S | iha | pes          | 5          |   |   |   | . 97 | • × |
|-----|-----|------|-----|--------------|------------|---|---|---|------|-----|
| 0   | 100 | )    | 2   | $\heartsuit$ | <b>6</b> 3 | ۲ | B | 0 | С    | )   |
| 0   | {   | }    |     | ٢            | ٩          |   |   |   |      |     |

Figure 22: Symbol Shapes toolbar

#### **Block arrows**

Click on the triangle or arrow to the right of the **Block Arrows** icon  $\iff$  to open the Block Arrows toolbar (Figure 23) for drawing block arrows.

| Blo | ck . | Arr | ow | s |    |   |   |   |   |   |     |   | •× |
|-----|------|-----|----|---|----|---|---|---|---|---|-----|---|----|
| ¢   | ⇒    | Ŷ   | ₽  |   | \$ | Ъ | Þ | ÷ | Ь | Y | 10¢ |   |    |
| \$  |      |     |    |   | Ê  | ÷ |   | ٢ | Ê | ٢ | 9   | Ŷ | P  |

Figure 23: Block Arrows toolbar

## **Flowcharts**

Click on the triangle or arrow to the right of the **Flowcharts** icon to open the Flowchart toolbar (Figure 24) for symbols used in drawing flowcharts. The creation of flowcharts, organization charts, and similar planning tools are further described in *Chapter 9 Organization Charts, Flow Diagrams, and More* in the *Draw Guide.* 

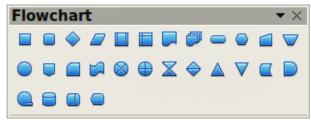

Figure 24: Flowcharts toolbar

## Callouts

Click on the triangle or arrow to the right of the **Callouts** icon whete to open the Callouts toolbar (Figure 25) for drawing callouts.

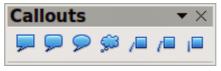

Figure 25: Callouts toolbar

#### **Stars and banners**

Click on the triangle or arrow to the right of the **Stars** icon  $\bowtie$  to open the Stars and Banners toolbar (Figure 26) for drawing stars and banners.

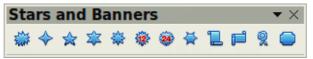

Figure 26: Stars and Banners toolbar

**Note** You can add text to all these geometric shapes. See *Chapter 2 Drawing Basic Shapes* and *Chapter 10 Advanced Draw Techniques* in the *Draw Guide* for details.

# **Selecting objects**

## **Direct selection**

The easiest way to select an object is to click directly on it. For objects that are not filled, click on the object outline to select it. One click selects; a second click deselects. To select or deselect more than one object, hold the shift button down while clicking.

## **Selection by framing**

You can also select several objects at once by dragging the mouse cursor around the objects. This cursor dragging draws a rectangle around the objects and only objects that lie entirely within the rectangle will be selected.

| To select multiple objects by framing, the Select icon 🖄 | on the Drawing toolbar must be active. |
|----------------------------------------------------------|----------------------------------------|
|----------------------------------------------------------|----------------------------------------|

**Note** When dragging the mouse cursor to select multiple objects, the selection rectangle being drawn is also known as a marquee.

## Selecting hidden objects

Even if objects are located behind others and not visible, they can still be selected. Hold down the *Alt* key and click on the object at the front of where the hidden object is located, then click again to select the hidden object. If there are several hidden objects, keep holding down the *Alt* key and

clicking until you reach the object you want. To cycle through the objects in reverse order, hold down the *Alt+Shift* keys and click.

When you click on the selected object, its outline will appear briefly through the objects covering it.

To select an object that is covered by another object using the keyboard, use the *Tab* key to cycle through the objects, stopping at the object you want to select. To cycle through the objects in reverse order, press *Shift+Tab*. This is a very quick way to reach an object, but it may not be practical if there a large number of objects in a drawing.

## **Arranging objects**

In a complex drawing, several objects may be stacked on top of one another. To rearrange the stacking order by moving an object forward or backward, select an object, click **Modify > Arrange** on the main menu bar and select **Bring Forward** or **Send Backward**. Alternatively, right-click the object, select **Arrange** from the context menu, then **Bring Forward** or **Send Backward**.

The Arrange options are also available by clicking on the small triangle or arrow to the right of the

Arrange icon *b* on the Drawing toolbar. This opens the Position toolbar giving access to the various arrangement options.

# Moving and adjusting object size

When moving an object or changing its size, check the left-hand area of the status bar at the bottom of the Draw window (Figure 27). The area on the left of the Drawing toolbar, from left to right, shows what object is selected, its position on the drawing in X/Y coordinates and dimensions of the object. The units of measurement are those selected in **Tools > Options > LibreOffice Draw > General**.

For more information on moving and adjusting object size, see *Chapter 3 Working with Objects* and *Object Points* in the *Draw Guide*.

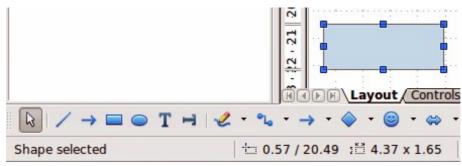

Figure 27: Left end of status bar when moving or adjusting an object

## **Moving objects**

To move an object (or a group of objects), select it and then click within the object borders and hold down the left mouse button while dragging the mouse. During movement, the shape of the object appears as dotted lines to help with repositioning (Figure 28). To locate the object at its new location, release the mouse button.

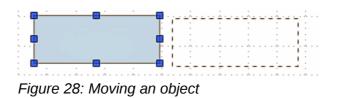

# Adjusting object size

To change the size of a selected object (or a group of selected objects), move the mouse cursor to one of the selection handles. The mouse cursor will change shape to indicate the direction of movement for that selection handle. As you change the size of the object, a ghosted outline of the object appears (Figure 29). When you have reached the desired size of the object, release the mouse button.

The results depend on which selection handle you use. To resize an object along one axis, use a side handle. To resize along both axes, use a corner handle.

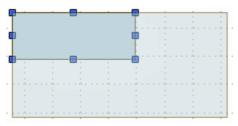

Figure 29: Adjusting object size

|      | If you press the <i>Shift</i> key while resizing an object, the change in size will be carried out symmetrically with respect to the two axes so that the aspect ratio of the object remains the same. This <i>Shift</i> key behavior works on all selection handles.                                                               |
|------|----------------------------------------------------------------------------------------------------|
| Note | This is the default behavior of the <i>Shift</i> key. However, if <i>When creating or moving objects</i> has been selected in <b>Tools &gt; Options &gt; LibreOffice Draw &gt; Grid</b> , the action of the <i>Shift</i> key is reversed: that is the aspect ratio will be preserved <i>unless</i> the <i>Shift</i> key is pressed. |

# Rotating and slanting an object

For more information on rotating and slanting an object, see *Chapter 3 Working with Objects and Object Points* in the *Draw Guide*.

## **Rotating an object**

To rotate an object (or a group of objects), select the object, then go to rotation mode using one of the following methods:

- Click on the object again. Do not double click as this will cancel object selection.
- Click on the Rotate icon on the Drawing toolbar.
- Go to View > Toolbars > Mode and select the Rotate icon

The selection handles will change shape and color (Figure 30). Also a center of rotation point will appear in the center of the object. As you move the mouse cursor over the handles the cursor changes shape. The corner handles are for rotating an object and the top, bottom and side handles are to shear or slant an object.

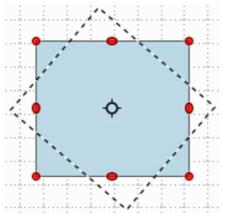

Figure 30: Rotating an object

Move the mouse cursor to one of the corner handles and it normally changes to an arc with an arrow at each end. Click and hold the mouse button, then start to move the cursor to rotate the object. A dotted outline of the object being rotated appears and the current angle of rotation is shown in the status bar.

| Note | Rotation works differently for 3D objects because rotation occurs in global axes and |
|------|--------------------------------------------------------------------------------------|
| Note | not in a single axis. See Chapter 7 Working with 3D Objects for more information.    |

The rotation point is normally located at the center of an object. To change the position of the rotation point, click on the object with the mouse cursor and drag the object until the rotation point is at the desired position. This rotation point can even be outside of the object.

|      | If you press the <i>Shift</i> key while rotating an object, rotation will be restricted to 15° of movement.                                                                                                    |
|------|----------------------------------------------------------------------------------------------------|
| Note | This is the default behavior of the <i>Shift</i> key. However, if <i>When creating or moving objects</i> has been selected in <b>Tools &gt; Options &gt; LibreOffice Draw &gt; Grid</b> , the action of the <i>Shift</i> key is reversed: that is rotation will be restricted to 15° of movement <i>unless</i> the <i>Shift</i> key is pressed. |

## **Slanting an object**

To slant an object, use the handles located at the midpoints on the top, bottom and sides of a selected object. The mouse cursor changes when it hovers over one of these midpoint handles. The axis used for slanting an object is the object edge directly opposite the midpoint handle being used to slant the object. This axis stays fixed in location while the other sides of the object move in relation to it as you drag the mouse cursor.

Click and hold the mouse button, then start to move the cursor to shear the object. A dotted outline of the object being slanted appears (Figure 31) and the current angle of slanting is shown in the status bar.

|      | If you press the <i>Shift</i> key while slanting an object, slanting will be restricted to 15° of movement.                                                                                                    |
|------|----------------------------------------------------------------------------------------------------|
| Note | This is the default behavior of the <i>Shift</i> key. However, if <i>When creating or moving objects</i> has been selected in <b>Tools &gt; Options &gt; LibreOffice Draw &gt; Grid</b> , the action of the <i>Shift</i> key is reversed: that is slanting will be restricted to 15° of movement <i>unless</i> the <i>Shift</i> key is pressed. |

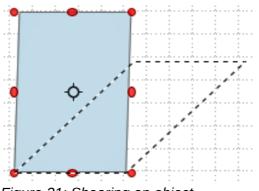

Figure 31: Shearing an object

# **Editing objects**

To edit an object or change its attributes, such as color or border width, and so on, the Line and Filling toolbar, the Text Formatting toolbar, or the context menu can be used. More information on editing objects and changing attributes can be found in *Chapter 4 Changing Object Attributes* in the *Draw Guide*.

## Line and Filling toolbar

If the Line and Filling toolbar is not displayed, go to **View > Toolbars > Line and Filling** to open the toolbar (Figure 32). The most common object attributes can be edited using this toolbar. You

can also open the Line dialog by clicking on the Line icon 😫 and the Area dialog by clicking on the

Area icon 4 for access to more formatting options. Available tools on the Line and Filling toolbar are shown from left to right in Figure 33.

| Line and Filling                                                  | $\bullet$ × |
|-------------------------------------------------------------------|-------------|
| Bell ▲ ★ ★   Color Col     0.00cm ♀   Gray ♀   ♥   Color ♀   □ [] |             |

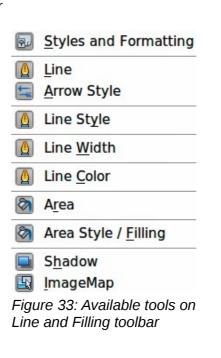

Figure 32: Line and Filling toolbar

## **Text Formatting toolbar**

When you select text, the Line and Filling toolbar automatically changes to show the Text Formatting toolbar (Figure 34). You can also open the Text Formatting toolbar by selecting **View > Toolbars > Text Formatting**. The tools on this toolbar will not become active until text has been selected. Available tools on the Text Formatting toolbar are shown from left to right in Figure 39.

| Text Formatting |      |       |            |                |  | $\bullet$ × |
|-----------------|------|-------|------------|----------------|--|-------------|
| Liberation Sans | · 18 | - B / | <u>U</u> A | E = = <b>N</b> |  | - 88        |

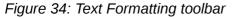

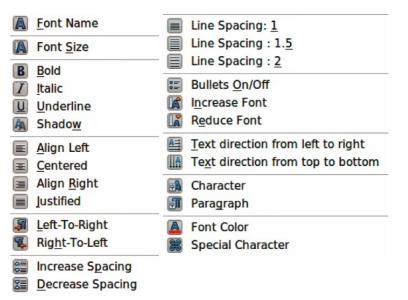

Figure 35: Available tools on Text Formatting toolbar

| ₫   | L <u>i</u> ne      |   |          |                    |
|-----|--------------------|---|----------|--------------------|
| 8   | Area               |   |          |                    |
|     | Text               |   |          |                    |
|     | Position and Size  |   |          |                    |
| eA. | Character          | 2 |          |                    |
| đ   | P <u>a</u> ragraph |   |          |                    |
|     | Arra <u>n</u> ge   | > | <u>_</u> | Bring to Front     |
|     | Alignment          | > |          | Bring Forward      |
|     | <u>F</u> lip       | > | •        | Send Backward      |
|     | Con <u>v</u> ert   | > | 8        | Send to Back       |
|     | Description        |   |          | In Front of Object |
|     | Na <u>m</u> e      |   | 6        | Behind Object      |
|     | Edit Style         |   |          |                    |
| ×   | Cut                |   |          |                    |
| -   | Сору               |   | III      |                    |
| (î) | Paste              |   |          |                    |

Figure 36: Context menu

#### **Context menu**

When an object is selected and you right-click on the object, a context menu (Figure 36) opens that applies to the selected object. This context menu provides access to the options available and allows you to change object attributes without having to open a dialog. Menu entries with a small arrow on the right-hand side contain a submenu.

#### **Formatting lines and borders**

In LibreOffice the term *line* indicates both a freestanding segment (line), outer edge of a shape (border), or an arrow. In most cases the properties of the line you can modify are its style (solid, dashed, invisible, and so on), its width and its color.

Select the line you need to format and then use the controls on the Line and Filling toolbar to change the most common options highlighted in Figure 37.

| Line and Fillin | 9                         | ▼ ×                   |
|-----------------|---------------------------|-----------------------|
| 🗗   👌 ≒ -       | C \$   0.00" ♀   Gray  \$ | 🗞   Color 😂 🗖 🚺 😂   🖿 |

Figure 37: Common line properties (style, color, width)

If you need to fine tune the appearance of a line, choose Format > Line from the menu bar, or

right-click on the line and select **Line** from the context menu, or select the **Line** icon in from the Line and Filling toolbar. All of these methods open the Line dialog (Figure 38), where you can set line properties. This dialog consists of four pages: *Line*, *Shadow*, *Line Styles*, and *Arrow Styles*.

|                                                                                         | Line                                                                                  |
|-----------------------------------------------------------------------------------------|---------------------------------------------------------------------------------------|
| ine Shadow Line Styles Arrow Styles                                                     |                                                                                       |
| Line properties<br>Style<br>Color<br>Black<br>Width<br>0.04"<br>Transparency<br>0%<br>V | Arrow styles Style Arrow  Style Arrow  Square Square Style Corner style Style Rounded |
| •                                                                                       | OK Cancel Help Reset                                                                  |

Figure 38: Line properties dialog

## Arrows, arrowheads and line endings

Arrows, arrowheads and other line endings are usually referred to as arrows and can be treated the same as lines when editing and changing attributes. Select a line and click on the **Arrow Style** 

icon 🔤 from the Line and Filling toolbar to open the Arrowheads menu (Figure 39).

Several types of arrowheads are available. Each end of a line can have a different arrowhead or no arrowhead). Arrowheads are only applicable to lines and they have no effect on the border of an object.

|         |    | - |
|---------|----|---|
|         |    | ì |
| -       | -> |   |
| -       |    |   |
| -       |    |   |
| ⊢       |    |   |
| -       |    | Ξ |
| -       | -> |   |
| <       |    |   |
| <       | -> |   |
| -       | -  |   |
| •       |    | - |
| <b></b> | -• |   |

Figure 39: Arrowheads menu

# **Formatting area fill**

The term **area fill** refers to the inside of an object, which can be a uniform color, gradient, hatching pattern, or bitmap (Figure 40). An area fill can be made partly or wholly transparent. In most cases, you will choose one of the standard fill options, which are all available from the Line and Filling toolbar. You can also define your own area fills. For more information on formatting area fill, see *Chapter 4 Changing Object Attributes* in the *Draw Guide*.

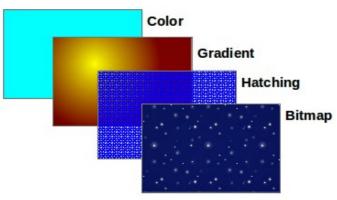

Figure 40: Different types of area fill

# **Using styles**

Suppose that you want to apply the same area fill, line thickness, and border to a set of objects. This repetitive process can be greatly simplified by the use of styles. Styles allow you to define a formatting template (a style) and then to apply that style to multiple objects. For more information on styles, see *Chapter 3 Using Styles and Templates* in this guide, *Chapter 6 Introduction to Styles* in the *Writer Guide* and *Chapter 4 Changing Object Attributes* in the *Draw Guide*.

# **Positioning objects**

#### **Snap function**

In Draw, objects can be accurately and consistently positioned using the snap function. Grid points, snap points and lines, object frames, individual points on objects, or page edges can all be used with the snap function.

Snap function is easier to work with at the high zoom values that are practical for your display. Two different snap functions can be used at the same time; for example snapping to a guide line and to the page edge. It is recommended, however, to activate only the functions that you really need.

For more detailed information about the snap function, see *Chapter 8 Tips and Tricks* and *Chapter 10 Advanced Draw Techniques* in the *Draw Guide*.

#### Snap to grid

Snap to grid allows you to position an object to a grid point (Figure 41). Go to View > Grid > Snap

to Grid or click on the Snap to Grid icon on the Options toolbar to turn on or off the snap to grid function. If the Options toolbar is not displayed, go to View > Toolbars > Options.

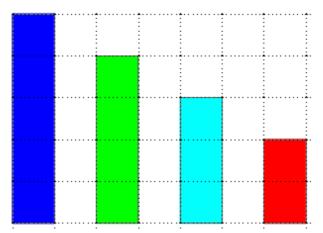

Figure 41: Positioning with snap to grid

#### Displaying the grid

To display the grid in Draw or to switch off the grid, go to **View > Grid > Display Grid** or click on with the **Display Grid** icon on the Options toolbar.

|                                                                                                    |                                                                                                    | 1                                                                                                    |
|----------------------------------------------------------------------------------------------------|----------------------------------------------------------------------------------------------------|----------------------------------------------------------------------------------------------------|
| <ul> <li>✓ LibreOffice         User Data         General         Memory         View         Print         Paths         Colors         Fonts         Security         Appearance         Accessibility         Java         Online Update         Language Settings         LibreOffice Draw         General         View         Gric         Print         LibreOffice Base         LibreOffice Base         b Charts</li> </ul> | Grid<br>☑ Sn <u>a</u> p to grid<br>☑ Visible grid<br>Resolution<br>Horizontal<br>↓ Vertical<br>□ Synchronize axes<br>Snap<br>☑ To snap lines<br>☑ To the page margins<br>☑ To object frame<br>☑ To object points<br>☑ nap range<br>Spixels ♀ | Subdivision         Horizontal         10 ♀ space(5)         Vertical         10 ♀ space(s)         Snap position         ☑ When creating or moving objects         ☑ Extend edges         □ When rotating         15.00 degrees         ♀         Point reduction         45.00 degrees |

Figure 42: Configuring the grid

#### Configuring the grid

The resolution, snap and snap position of the grid points can be configured. Go to **Tools > Options > LibreOffice Draw > Grid** to open the options dialog for the grid (Figure 42).

- Vertical and horizontal spacing of the dots in the grid. You can also change the unit of measurement used in the general Draw options by going to Tools > Options > LibreOffice Draw > General.
- The resolution is the size of the squares or rectangles in the grid. If the resolution is 1 cm horizontal and 2 cm vertical, the grid consists of rectangles 2 cm high and 1 cm wide.
- Subdivisions are additional points that appear along the sides of each rectangle or square in the grid. Objects snap to subdivisions as well as to the corners of the grid.
- The pixel size of the snap area defines how close you need to bring an object to a snap point or line before it will snap to it.
- The default color of the grid is light gray. To change the color of the grid points, go to Tools
   > Options > LibreOffice > Appearance.

## **Help lines**

Draw has help lines to easily allow you to position an object using the rulers at the top and left side of the workspace. To turn on or off the help lines, go to **Tools > Options > LibreOffice Draw > View** and select **Snap Lines when moving** option or go to the Options toolbar and by click on the

Helplines While Moving icon

| . 1 | 1 |   |
|-----|---|---|
|     | T | T |
| . 1 |   | - |
|     |   |   |

# Applying special effects

With Draw, you can apply many special effects to objects and groups of objects and this section is an introduction to some of these effects. For more information on special effects can be found in *Chapter 4 Changing Object Attributes* of the *Draw Guide*.

To access the tools used for special effects, go to **View > Toolbars > Mode** (Figure 43 and Figure 44). **Rotate** and **Flip** can also be accessed by going to **Modify** on the main menu bar or by right clicking on the object and using the context menu.

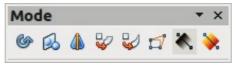

Figure 43: Mode toolbar

| 6             | Rotate                                |
|---------------|---------------------------------------|
|               | <u>F</u> lip                          |
|               | In 3D Rotation Object                 |
| <b>V</b>      | Set in Circle (perspective)           |
| V             | Set to circle (slant)                 |
| 5             | Distort                               |
| ×.            | Transparency                          |
| >             | <u>G</u> radient                      |
| Figu<br>toolt | re 44: Available tools on Mode<br>par |

## **Flipping objects**

The quickest and easiest method to flip an object horizontally or vertically is as follows:

- 1) Click on a graphic object and the selection handles will show.
- Right-click and select Flip > Vertically or Horizontally, or got to Modify > Flip > Vertically or Horizontally on the main menu bar and the selected object will be flipped to face the other direction.

However, the **Flip** tool on the Mode or Drawing toolbar can be used to give you greater control over the flipping process. Using the Flip tool allows you to change the position and angle that the object flips over and this is described in *Chapter 4 Changing Object Attributes* of the *Draw Guide*.

## **Mirror copies**

At the moment there is no mirror command existing in Draw. However, mirroring an object can be emulated by using the **Flip** tool and this is described *Chapter 4 Changing Object Attributes* of the *Draw Guide*.

## **Distorting an object**

Three tools on the Mode toolbar let you drag the corners and edges of an object to distort the image.

- **Distort tool** istorts an object in perspective.
- Set to Circle (slant) v creates a pseudo three-dimensional effect.
- Set in Circle (perspective) <sup>V</sup> creates a pseudo three-dimensional effect.

In all three cases you are initially asked if you want to transform the object to a curve. This is a necessary first step, so click **Yes**. Then you can move the object handles to produce the desired effect. See for *Chapter 4 Changing Object Attributes* of the *Draw Guide* for more information on how to distort an object.

## **Dynamic transparency gradients**

You can control transparency gradients in the same manner as color gradients. Both types of gradient can be used together. With a transparency gradient, the direction and degree of object fill color changes from opaque to transparent. In a regular gradient, the fill changes from one color to another, but the degree of transparency remains the same.

The **Transparency** and **Gradient** tools on the Mode toolbar dynamically control transparency and color gradients. See *Chapter 4 Changing Object Attributes* of the *Draw Guide* for more information on how to create transparencies and gradients in an object.

## **Duplication**

Duplication makes copies of an object while applying a set of changes such as color or rotation to the duplicates that are created. Click on an object or group of objects and go to **Edit** > **Duplicate** on the main menu bar to open the **Duplicate** dialog (Figure 45). Select the required options chosen from the options available. When the options in the dialog are applied to a blue rectangle, they produce the result shown in Figure 46.

|                          | Duplicate |            |
|--------------------------|-----------|------------|
| Number of <u>c</u> opies | 1 🗘 🦉     | <u>O</u> K |
| Placement                |           | Cancel     |
| <u>X</u> axis            | 0.50cm 🗘  | Help       |
| <u>Y</u> axis            | 0.50cm 🗘  |            |
| Angle                    | 0 degrees | Default    |
| Enlargement              |           |            |
| Width                    | 0.00cm 🗘  |            |
| <u>H</u> eight           | 0.00cm 🗘  |            |
| Colors                   |           |            |
| <u>S</u> tart            |           |            |
| <u>E</u> nd              |           |            |

Figure 45: Duplicate dialog

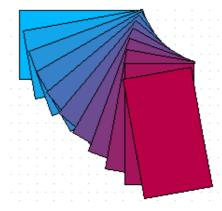

Figure 46: Result of a duplication

## **Cross-fading**

Cross-fading transforms one object shape to another object shape and only works when two objects are selected.

- 1) Select two differently shaped objects.
- 2) Go to Edit > Cross-fading to open the Cross-fading dialog (Figure 47).
- 3) Select Increments to determine the number of shapes between the two objects.
- 4) Select **Cross-fading** to apply a gradual change of line and fill properties between the two objects.
- 5) Select **Same orientation** to apply a smooth transition between the two objects.
- 6) Click on **OK** and the result is a new group of objects with the first object selected as the start object and the second object selected as the end object. The intermediate objects show the transformation from one shape to another (Figure 48).

| Cross-fading               |                |
|----------------------------|----------------|
| Settings Increments        | <u></u> K      |
| <pre>Increments 10 </pre>  | <u>C</u> ancel |
| ☑ <u>S</u> ame orientation | <u>H</u> elp   |

Figure 47: Cross-fading dialog

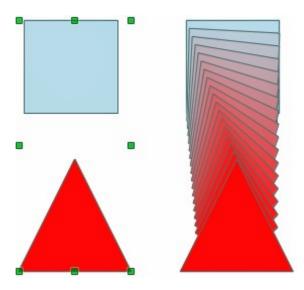

Figure 48: Cross-fading result

# **Combining multiple objects**

Using Draw, you can group or combine objects together allowing you to treat multiple objects as one unit, or to merge objects to form a new shape. For more information, see *Chapter 5 Combining Multiple Objects* in the *Draw Guide*.

Grouping of objects is similar to putting objects into a container. You can move the objects as a group and apply global changes to the objects withing the group. A group can always be undone and the objects that make up the group can always be manipulated separately. The objects within a group also retain their own individual properties.

Combining objects is a permanent merging of objects that creates a new object. The original objects are no longer available as individual entities and cannot be edited as individual objects. Any editing of a combined object affects all the objects that were used when combination was carried out.

## Grouping

#### Temporary grouping

A temporary grouping is when several objects are selected using the Select icon do n the Drawing toolbar or using the mouse to drag a rectangle around the objects (also known as a marquee). Any changes to object parameters you carry out are applied to all of the objects within the temporary group. For example, you can rotate a temporary group of objects in its entirety.

To cancel a temporary grouping of objects simply click outside of the selection handles displayed around the objects.

#### **Permanent grouping**

A permanent grouping of objects is created after you have selected your objects and then going to **Modify > Group** on the main menu bar, or right clicking on the selection and select **Group** from the context menu, or using the keyboard shortcut Ctrl+Shift+G. When you deselect your selection the objects remain grouped together.

When objects are permanently grouped, any editing operations carried out on that group are applied to all members of the group. If you click on one member of the group, the whole group is selected.

You can edit an individual member of a group without ungrouping or breaking the group. Select the group and go to **Modify > Enter Group**, or right click and select **Enter Group** from the context menu, or double click on the group.

When you have finished editing an individual member of a group, go to **Modify > Exit Group**, or right click and select **Exit Group** from the context menu.

#### Ungrouping

To ungroup or break apart a group of objects, select the group then go to **Modify > Ungroup** on the main menu bar, or right click and select **Ungroup** from the context menu or use the keyboard shortcut Ctrl+Alt+Shift+G.

#### **Combining objects**

Combining objects is a permanent merging of objects that creates a new object. The original objects are no longer available as individual entities and cannot be edited as individual objects. Any editing of a combined object affects all the objects that were used when combination was carried out.

Select several objects, then go to **Modify > Combine** on the main menu bar, or right click on the objects and select **Combine** from the context menu, or use the keyboard shortcut *Ctrl+Shift+K*.

After you have selected your objects, the **Merge**, **Subtract**, and **Intersect** functions also become available so that you can create a new object from your selected objects. See *Chapter 5 Combining Multiple Objects* in the *Draw Guide* for more information on these functions.

# Arranging, aligning and distributing objects

In Draw you can arrange, align and distribute selected objects in relation to each other:

- Arrange the position of an object by moving it either forward or backward in relation to the order of objects.
- Align objects with respect to each other using Left, Centered, or Right for horizontal alignment and Top, Center or Bottom for vertical alignment.
- Distribute objects so that the space between each of the objects is the same.

See *Chapter 5 Combining Multiple Objects* in the *Draw Guide* for more information on arranging and aligning objects in relation to each other.

# Inserting and editing pictures

Draw contains a number of functions for editing pictures or raster graphics (bitmaps); for example, photos and scanned images. This includes the import and export of graphics, and the conversion of one graphic format to another graphic format.

Draw includes a large range of graphic filters so that it can read and display several graphic file formats. It also includes several tools for working with raster graphics, but does not have the same functionality as specialized graphic programs like Gimp or Adobe Photoshop. See *Chapter 6 Editing Pictures* in the *Draw Guide* for more information.

You can add pictures from several sources:

- Directly from a scanner (Insert > Picture > Scan)
- Images created by another program, including photographs from a digital camera (Insert > Picture > From File)
- The Draw Gallery; see *Chapter 11 Graphics, the Gallery, and Fontwork* in this guide for more information.

# Working with 3D objects

Although Draw does not match the functionality of the leading drawing or picture editing programs, it is capable of producing and editing very good 3D drawings.

Draw offers two types of 3D objects: *3D bodies* and *3D shapes*. Depending on which type you choose, there are different methods of editing of a 3D object (rotation, illumination, perspective, and so on) with 3D shapes being simpler to set up and edit than 3D bodies. However, 3D bodies currently allow for more customization.

See Chapter 7 Working with 3D Objects in the Draw Guide for more information.

# **Exporting graphics**

Draw saves graphics and images in the open source format \*.odg. To save a graphic or the entire file in another format, use **File > Export** and select a format from the list displayed. The graphic formats that Draw can export and save to are listed in *Appendix B Open Source, Open Standards, OpenDocument* in this guide.

You can also export Draw files to HTML, XHTML, PDF, or Flash. PDF export for modules of LibreOffice a and is described in *Chapter 10 Printing, Exporting, and E-mailing* of this guide.

HTML export uses a conversion wizard that creates as many web pages as there are pages in your Draw document. You can optionally choose to display pages in frames with a navigator and set an index page. For more information, see *Chapter 12 Creating Web Pages* in this guide.

# Inserting comments in a drawing

You can insert comments into your drawing and this a similar process used in Writer and Calc.

1) Go to **Insert > Comment** on the menu bar. A small box containing your initials appears in the upper left-hand corner of your drawing with a larger text box beside it (Figure 49). Draw automatically adds your name and the date at the bottom of this text box.

| $\left  + \right $ | 2 | 1     | 1      | 2      | 3  | 4  | 5    | 6 | 7 | 8 | 9 | 10 | 11 |
|--------------------|---|-------|--------|--------|----|----|------|---|---|---|---|----|----|
| -                  |   | JHW 1 | This   | is a   |    | mm | ent. | - | - | _ | _ | _  |    |
|                    |   | 3     |        |        |    |    |      |   |   |   |   |    |    |
| 2                  |   |       |        |        |    |    |      |   |   |   |   |    |    |
| m                  |   |       |        |        |    |    |      |   |   |   |   |    |    |
| 4                  |   |       |        |        |    |    |      |   |   |   |   |    |    |
| 'n                 |   |       |        |        |    |    |      |   |   |   |   |    |    |
| ω                  |   |       | Jean H |        |    | r  |      |   |   |   |   |    |    |
| ~                  |   |       | Today  | , 03:4 | 44 |    |      |   |   |   |   |    |    |

Figure 49: Inserting comments

- 2) Type or paste your comment into the text box. You can apply basic formatting to parts of the text by selecting it, right-clicking, and choosing from the context menu. From this menu, you can also delete the current comment, all the comments from the same author, or all the comments in the document.
- 3) You can move the small comment markers to anywhere you wish on the drawing. Typically you might place it on or near an object you refer to in the comment.
- 4) To show or hide the comment markers, go to **View > Comments** on the main menu bar.
- 5) Go to **Tools > Options > User Data** to enter the name you want to appear in the Author field of the comment.
- 6) If more than one person edits the document, each author is automatically allocated a different background color.